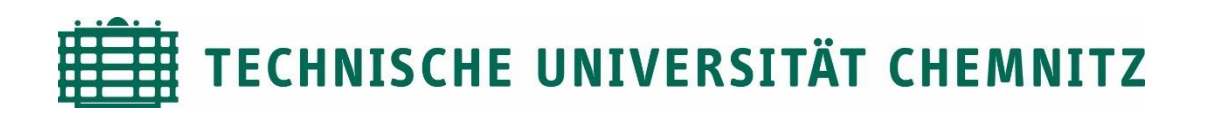

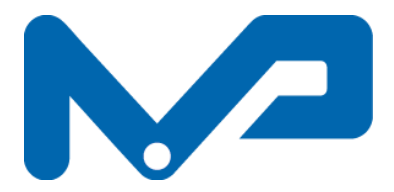

Professur Maschinenelemente und Produktentwicklung

### Prof. Dr. sc. ETH Alexander Hasse

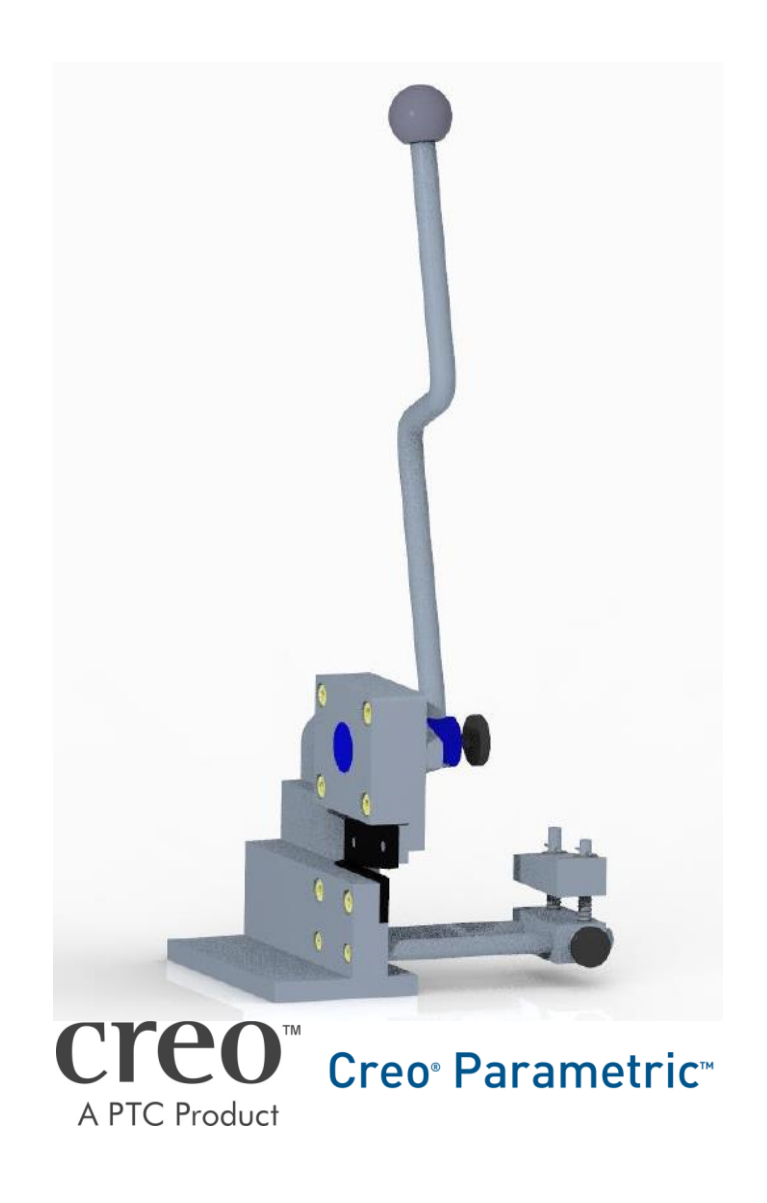

CAD-Grundkurs: Baugruppenerstellung

## Inhaltsverzeichnis

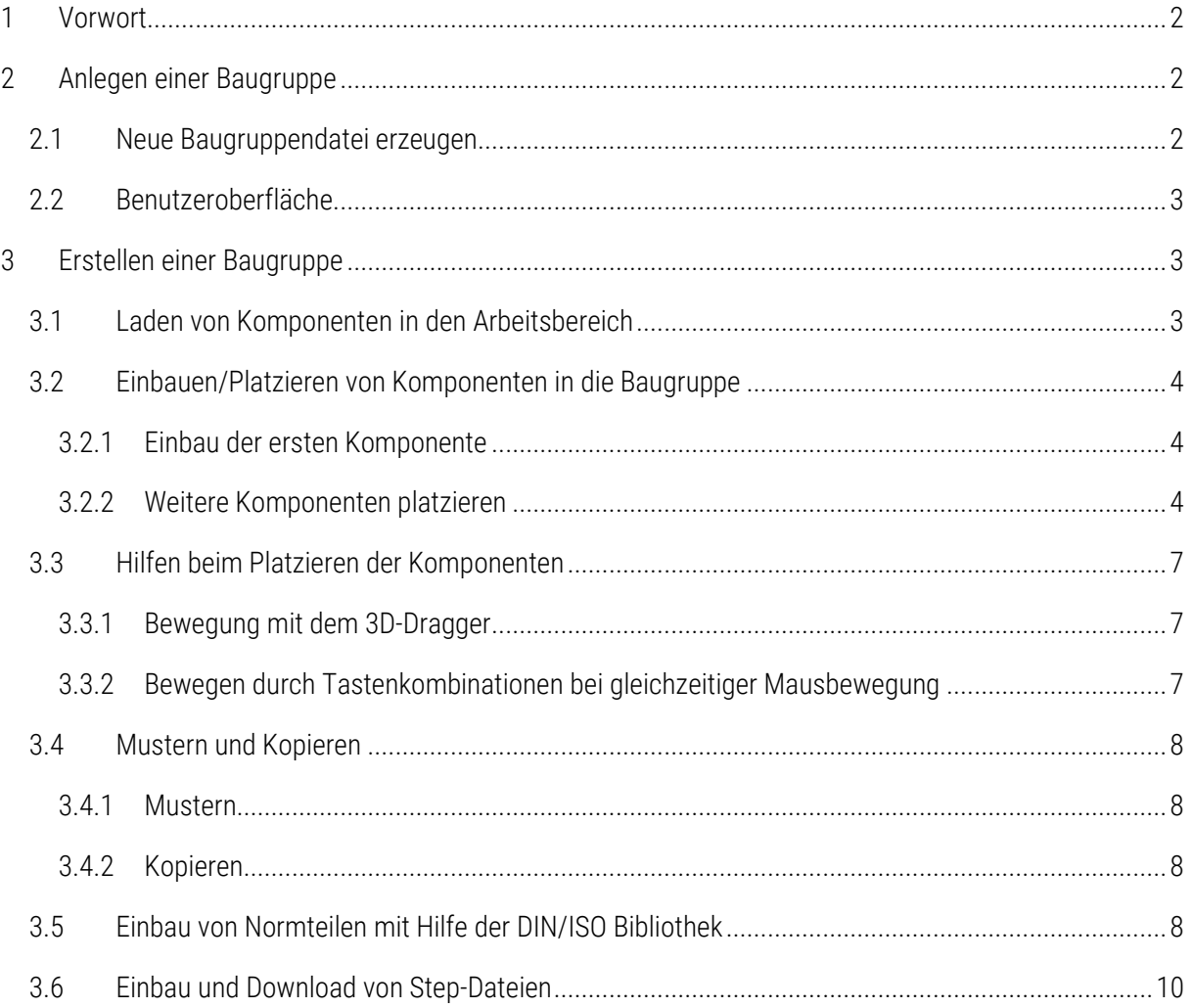

### Symbollegende:

- sonstige Anweisung
- [LMT] linke Maustaste
- [MMT] mittlere Maustaste
- [RMT] rechte Maustaste
- : … : Reiterauswahl

# Abbildungsverzeichnis (Abb.)

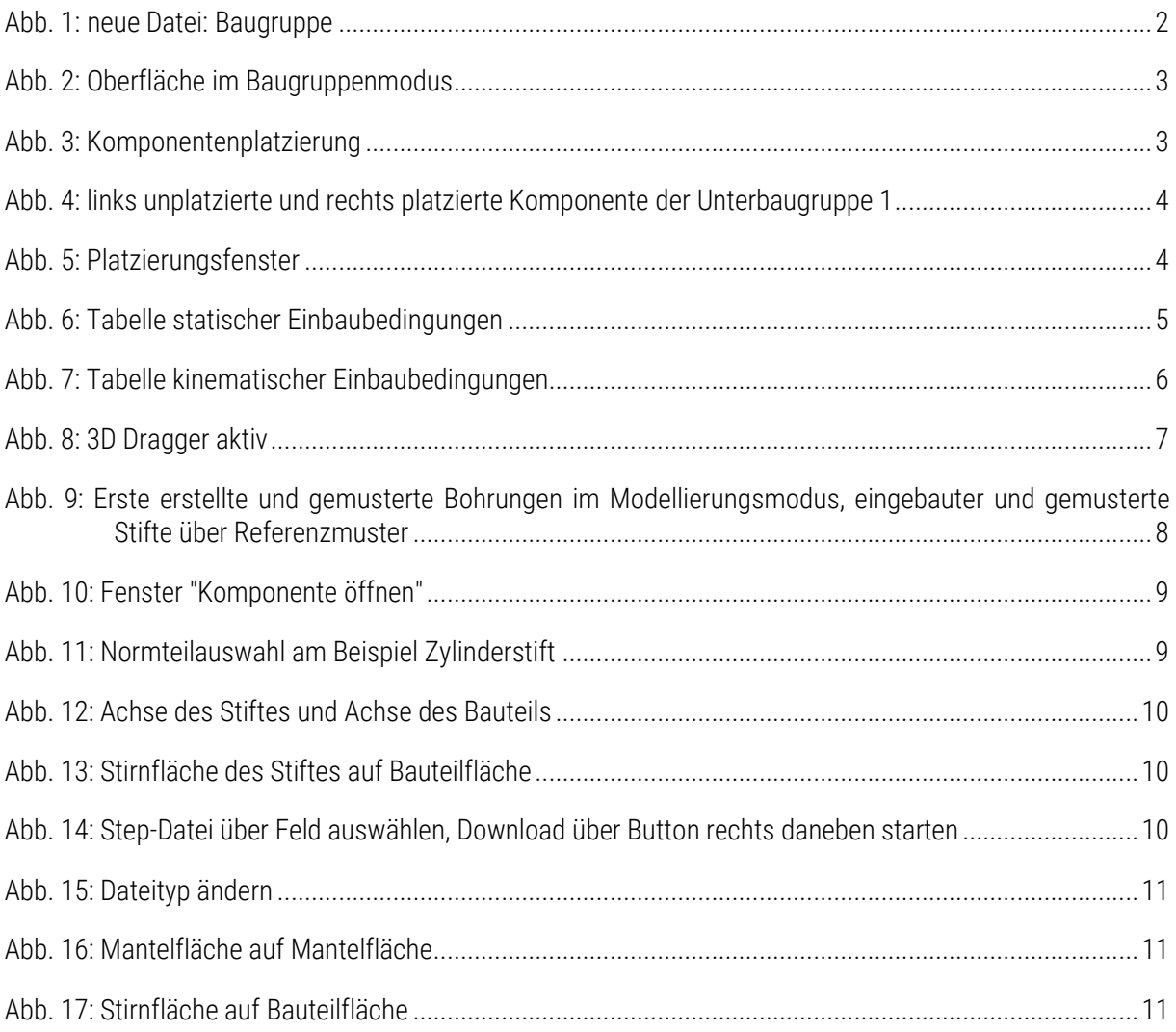

## <span id="page-3-1"></span><span id="page-3-0"></span>1 Vorwort

## 2 Anlegen einer Baugruppe

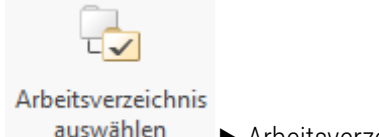

auswählen 
► Arbeitsverzeichnis mit den zu verbauenden Teilen wählen ► OK

## <span id="page-3-2"></span>2.1 Neue Baugruppendatei erzeugen

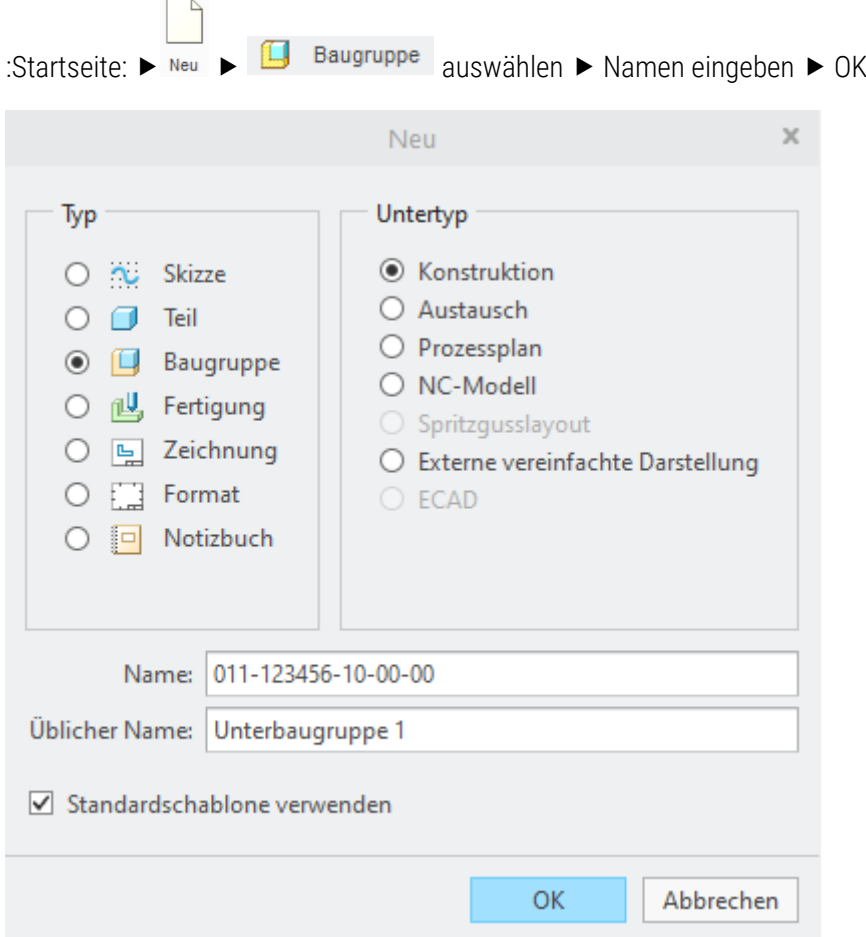

<span id="page-3-3"></span>Abb. 1: neue Datei: Baugruppe

Als Standardschablone ist "mm-kg-s\_asm\_design\_iso" eingestellt. Diese erzeugt automatisch ein kartesisches Koordinatensystem mit den Standardebenen ASM\_TOP, ASM\_RIGHT und ASM\_FRONT (ASM = "assembly" = Baugruppe). Außerdem setzt sie den Toleranzstandard auf DIN/ISO-mittel und legt die nach DIN gebräuchlichen SI-Einheiten (Millimeter, Kilogramm, Sekunde) fest.

## <span id="page-4-0"></span>2.2 Benutzeroberfläche

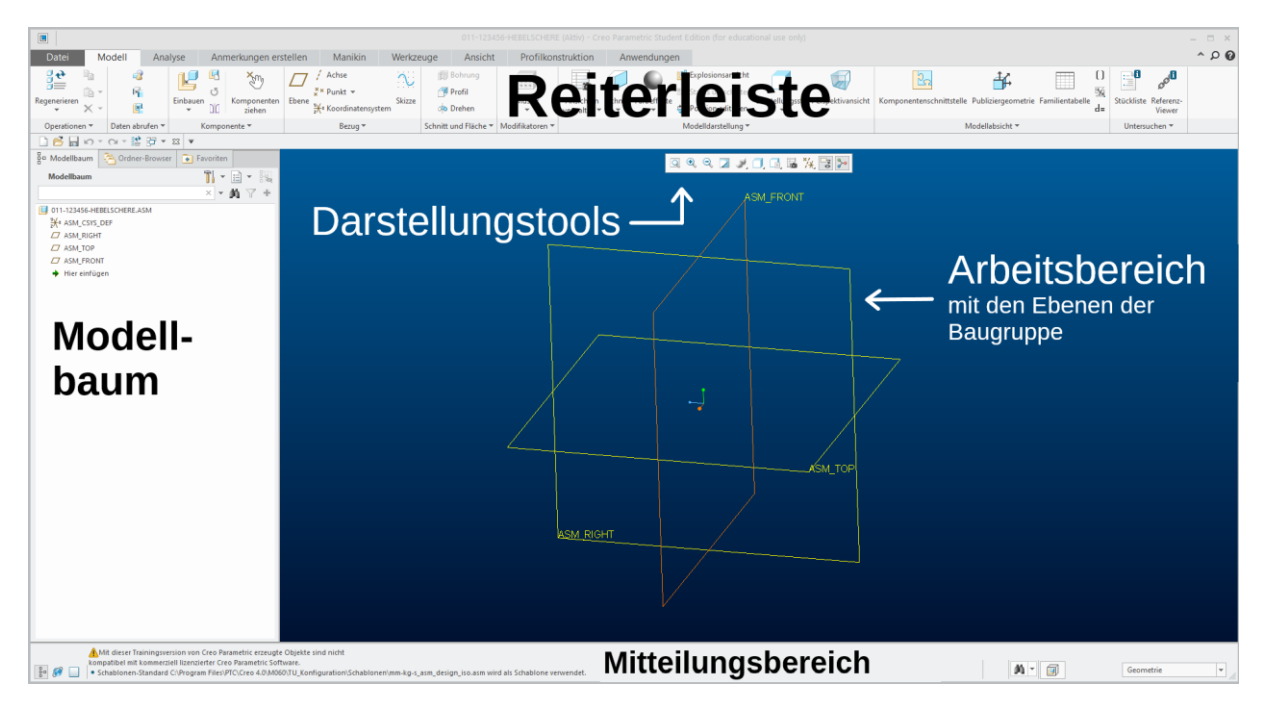

#### <span id="page-4-3"></span>Abb. 2: Oberfläche im Baugruppenmodus

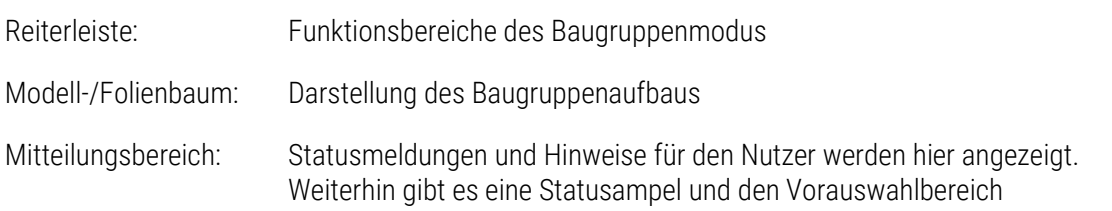

## <span id="page-4-1"></span>3 Erstellen einer Baugruppe

## <span id="page-4-2"></span>3.1 Laden von Komponenten in den Arbeitsbereich

:Modell: ► Einbauen ► Teil oder Unterbaugruppe auswählen ► Öffnen

Die Komponente wird in den Arbeitsbereich geladen und der Reiter Komponentenplatzierung öffnet sich.

| $\Box$<br>011-123456-10-00-00 (Aktiv) - Creo Parametric Student Edition (fo                                                          |                                              |                             |                    |             |                        |
|----------------------------------------------------------------------------------------------------|----------------------------------------------|-----------------------------|--------------------|-------------|------------------------|
| Datei<br>Modell<br>Analyse<br>Anmerkungen erstellen                                                                                  | <b>Manikin</b>                               | <b>Ansicht</b><br>Werkzeuge | Profilkonstruktion | Anwendungen | Komponentenplatzierung |
| Automatisch<br>國吗<br>Benutzerdefiniert v<br> 0.00 <br>$\overline{\phantom{a}}$<br>Platzierung<br>Flexibilität<br>Bewegen<br>Optionen | $\mathbb{R}^n$ $\mathbb{Z}$<br>Eigenschaften |                             |                    |             |                        |
|                                                                                                    |                                              |                             |                    |             |                        |

Abb. 3: Komponentenplatzierung

## <span id="page-5-0"></span>3.2 Einbauen/Platzieren von Komponenten in die Baugruppe

### <span id="page-5-1"></span>3.2.1 Einbau der ersten Komponente

:Komponentenplatzierung: ▶ :Platzierung: ▶ Bedingungstyp **DE** Standard → grüner Haken ▶

Der Bedingungstyp "Standard" legt das Koordinatensystem der Komponente auf das Koordinatensystem der Baugruppe. Damit ist das Teil in seiner Lage eindeutig bestimmt. Der Platzierungsstatus ändert sich von "teilweise platziert" zu "vollständig platziert" und das Teil ändert seine Farbe von grau zu gelb.

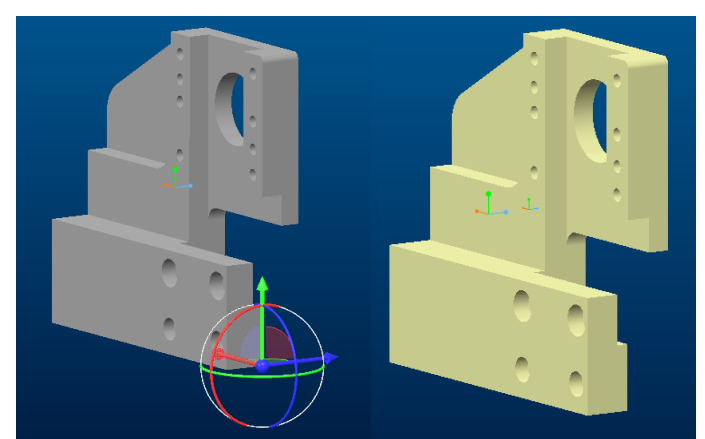

Abb. 4: links unplatzierte und rechts platzierte Komponente der Unterbaugruppe 1

#### <span id="page-5-2"></span>3.2.2 Weitere Komponenten platzieren

:Platzierung: Bedingungstyp auswählen Zusätzliche Bedingungen hinzufügen bis das Teil vollständig platziert ist "grüner Haken"

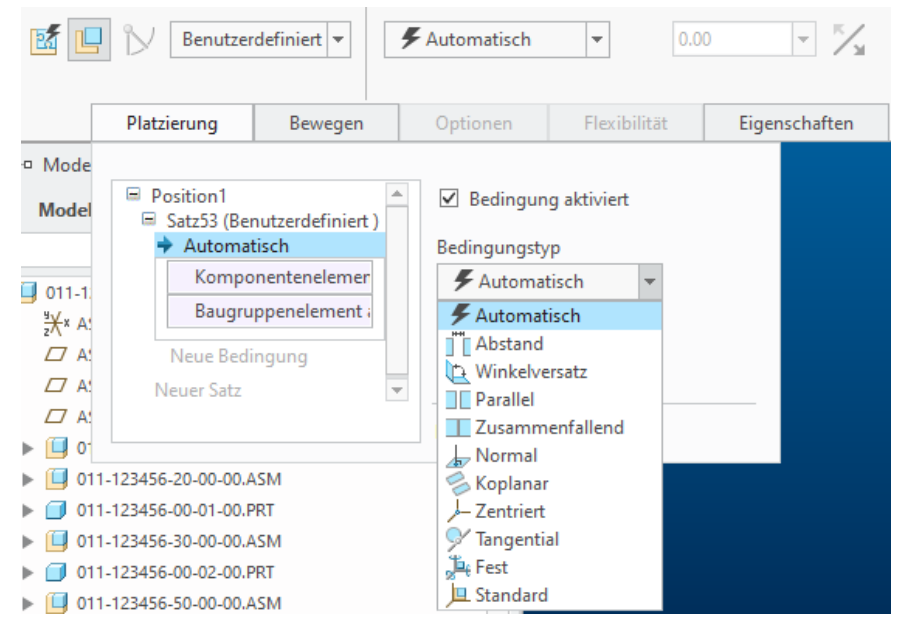

<span id="page-5-3"></span>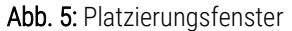

TU-Chemnitz ● Professur Konstruktionslehre ● CAD-Grundkurs: Baugruppenerstellung

Teile können statisch oder kinetisch eingebaut werden. Statische Einbaubedingungen finden Verwendung für unbewegliche Verbindungen, d.h. es werden alle sechs Freiheitsgrade gebunden.

Statische Einbaubedingungen:

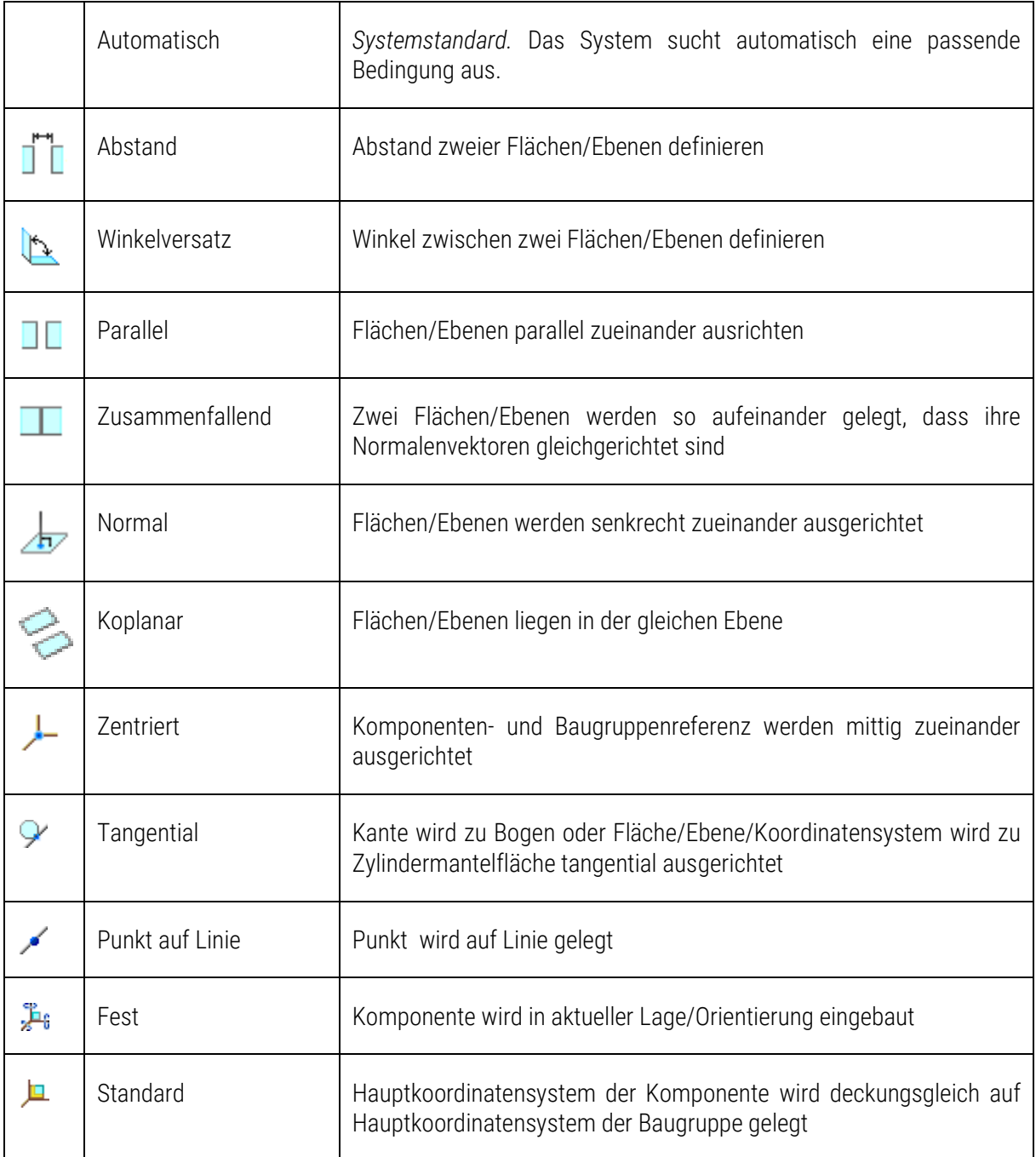

<span id="page-6-0"></span>Abb. 6: Tabelle statischer Einbaubedingungen

Kinematische Bedingungen werden verwendet, wenn die Bauteile beweglich zueinander eingebaut werden sollen. Dazu stehen die benutzerdefinierten Bedingungen zur Verfügung.

Kinematische Einbaubedingungen:

TU-Chemnitz ● Professur Konstruktionslehre ● CAD-Grundkurs: Baugruppenerstellung

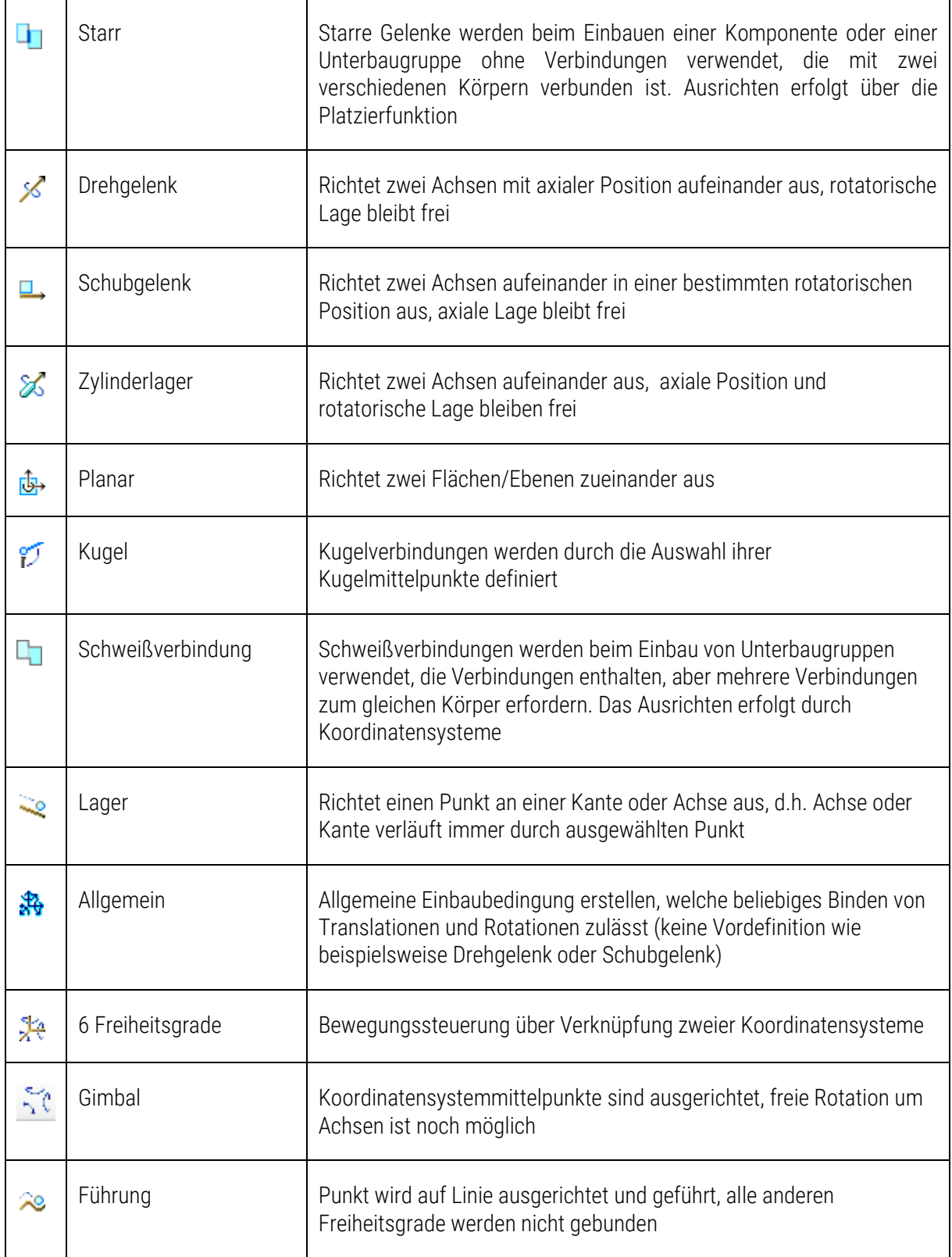

<span id="page-7-0"></span>Abb. 7: Tabelle kinematischer Einbaubedingungen

## <span id="page-8-0"></span>3.3 Hilfen beim Platzieren der Komponenten

Um Punkte, Kanten, Flächen oder Ebenen beim Platzieren der Komponenten besser anwählen zu können, können sowohl die Baugruppe als auch die einzelnen Komponenten bewegt und verdreht werden. Das kann entweder mit dem 3D-Dragger oder über Tastenkombinationen und gleichzeitiger Mausbewegung realisiert werden.

### <span id="page-8-1"></span>3.3.1 Bewegung mit dem 3D-Dragger

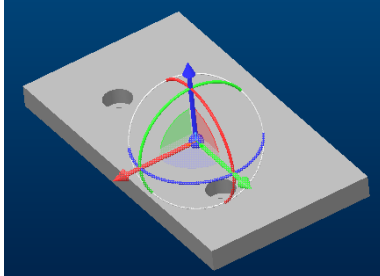

:Komponentenplatzierung: ▶ 3D Dragger  $\overline{\Phi}$  aktivieren

Das Teil kann nun mit der Maus entlang der Pfeile verschoben oder um die Pfeilachsen gedreht werden:

 Mauszeiger auf Pfeil, in dessen Richtung das Teil verschoben werden soll ► [LMT] gedrückt halten ► Mausbewegung verschiebt das Teil

**Abb. 8:** 3D Dragger aktiv

- Mauszeiger auf Halbkreis bewegen, um dessen Achse das Teil gedreht werden soll
- ► [LMT] gedrückt halten ► Mausbewegung dreht das Teil um die entsprechende Pfeilachse.

Werden Freiheitsgrade über die Komponentenplatzierung gebunden werden die entsprechenden Pfeile am 3D-Dragger grau dargestellt. Der 3D-Dragger kann also auch eine Hilfe bei der Bestimmung der noch zu bindenden Freiheitsgrade sein.

### <span id="page-8-2"></span>3.3.2 Bewegen durch Tastenkombinationen bei gleichzeitiger Mausbewegung

*Bewegen der gesamten Baugruppe:*

- [MMT] gedrückt halten ▶ Baugruppe verdrehen
- $\bullet$  [Shift] + [MMT] gedrückt halten  $\blacktriangleright$  Baugruppe verschieben
- [Strg] + [MMT] gedrückt halten  $\blacktriangleright$  Baugruppe verdrehen bei Mausbewegung nach links oder rechts

### *Bewegen der zu platzierenden Komponente:*

- [Strg] + [Alt] + [LMT] gedrückt halten  $\triangleright$  Komponente gleichzeitig verdrehen und verschieben (Achtung: Angriffspunkt der Maus muss auf Komponente liegen)
- [Strg] + [Alt] + [MMT] gedrückt halten Komponente verdrehen
- $\bullet$  [Strg] + [Alt] + [RMT] gedrückt halten  $\triangleright$  Komponente verschieben

### *Zoomen:*

- Scrollen ► Zoom normal
- [Shift] + Scrollen Zoom fein
- [Strg] + Scrollen Zoom grob

*Weitere Hilfen zur Ausrichtung der Komponenten:*

- **Q** Ansicht ins Arbeitsfenster einpassen
- **Ansicht selbst definieren**
- Detail vergrößern ( [LMT] gedrückt halten und Kästchen um zu vergrößerndes Detail ziehen; Klick mit [LMT] vergrößert
- Detail verkleinern ( gleiche Vorgehensweise wie beim Vergrößern )
- Bild-im-Bild-Funktion (besonders für kleine Komponenten geeignet)

## <span id="page-9-0"></span>3.4 Mustern und Kopieren

Oft sollen Komponenten mehrmals eingebaut werden. Um den Einbauvorgang zu vereinfachen, können das Mustern oder das Kopieren der Komponenten genutzt werden.

### <span id="page-9-1"></span>3.4.1 Mustern

Das gezielte Vervielfältigen von Komponenten nach einem bestimmten Schema kann wie mit den KEs bei der Teilemodellierung erfolgen.

#### *Referenzmustern*

Das Einbauen von Komponenten über Referenzmuster funktioniert nur, wenn Komponenteneinbaureferenzen auf Elemente eingebaut werden, die ebenfalls durch ein Muster entstanden sind. Dabei ist es nicht notwendig, die erste Komponente auf das bei der Erstellung zuerst entstandene Element zu beziehen.

Beispiel zum Einbauen von Komponenten über das Referenzmuster:

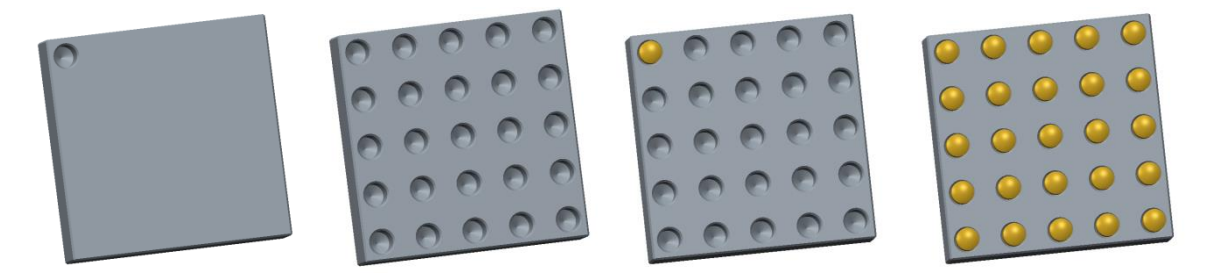

<span id="page-9-4"></span>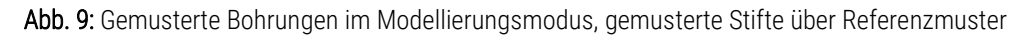

#### <span id="page-9-2"></span>3.4.2 Kopieren

Die Komponente, die kopiert werden soll, im Modellbaum oder durch Anklicken in der Baugruppe markieren ► [Strg] + C kopiert die Komponente ► [Strg] + V fügt die neue Komponente ein. (Diese liegt dann genau auf der kopierten Komponente, durch Verschieben kann man sie besser sichtbar machen)

Um die kopierte Komponente einzubauen müssen jetzt noch die Baugruppenbezüge gewählt werden, da die Komponentenbezüge durch das Kopieren auf die neue Komponente übertragen werden. Die aktuell zu platzierende Komponentenreferenz wird mit einem roten gestrichelten Faden markiert.

## <span id="page-9-3"></span>3.5 Einbau von Normteilen mit Hilfe der DIN/ISO Bibliothek

:Modell: ► Einbauen ► DIN/ISO Bibliothek auswählen ► Normteile ► Normteile\_TU ► gewünschtes Normteil oder entsprechenden Ordner auswählen

Das Normteil wird in den Arbeitsbereich geladen und wie bereits beschrieben eingebaut.

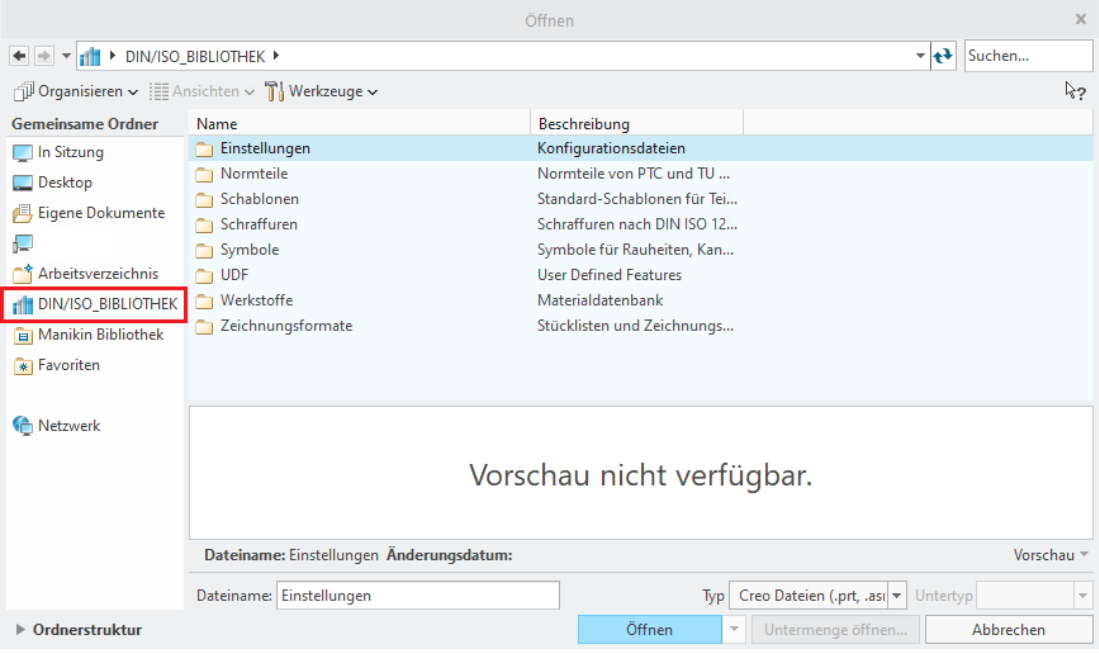

#### <span id="page-10-0"></span>Abb. 10: Fenster "Komponente öffnen"

*Verwendung der Normteilbibliothek am Beispiel eines Zylinderstiftes A-4x22:* 

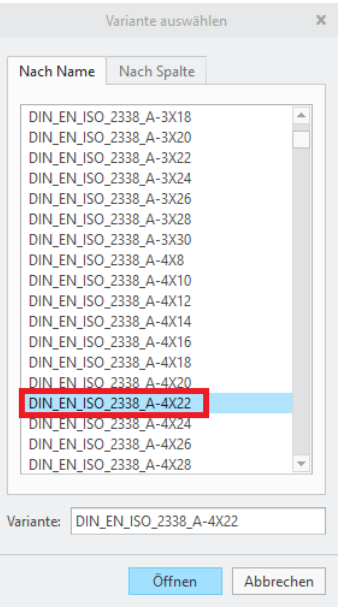

Abb. 11: Normteilauswahl am Beispiel Zylinderstift

:Modell: ► Einbauen ► DIN/ISO Bibliothek auswählen ► Normteile ► Normteile\_TU ► Stifte ► DIN\_EN\_ISO\_2338.prt DIN\_EN\_ISO\_A-4x22 auswählen Öffnen

TU-Chemnitz ● Professur Konstruktionslehre ● CAD-Grundkurs: Baugruppenerstellung

#### *Einbau von Normteilen am Beispiel des Zylinderstiftes A-4x22:*

Öffnen des Stiftes wie oben beschrieben ► Darauf achten, dass  $\Box$  / Achsenanzeige aktiviert ist (Darstellungstools) ► mit [LMT] Achse des Stiftes auswählen ► dann Achse der (Darstellungstools)  $\triangleright$  mit [LMT] Achse des Stiftes Bohrung mit  $[LMT]$  anklicken  $\blacktriangleright$  **Exasammenfallend** Komponentenreferenz wählen  $\blacktriangleright$ Stirnfläche des Stiftes mit [LMT] auswählen ▶ Fläche des Bauteils anwählen, das mit der Stirnfläche des Stiftes bündig abschließen soll > Unter Platzierung den Bedingungstyp von "Abstand" auf  $\mathbb{Z}$ usammenfallend" ändern  $\blacktriangleright \blacktriangleright$ 

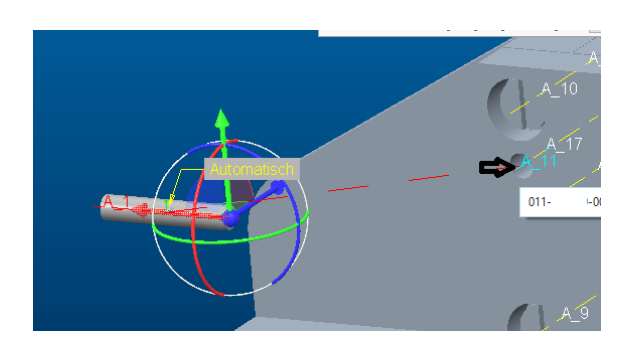

Abb. 12: Achse des Stiftes und Achse des Bauteils

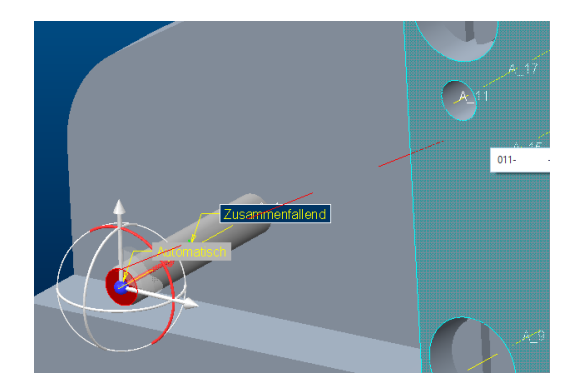

Abb. 13: Stirnfläche des Stiftes auf Bauteilfläche

## <span id="page-11-0"></span>3.6 Einbau und Download von Step-Dateien

In Creo ist es möglich, Bauteile in Form von Step-Dateien, die man beispielsweise auf der Internetseite von "TraceParts" finden kann, in eine Baugruppe einzubauen. Der Vorteil an diesem Dateiformat ist, dass es in nahezu jedem CAD-Programm, unabhängig von der Version des Programms, geöffnet werden kann. Im Folgenden werden der Download und Einbau dieser Dateien erläutert:

#### *Der Download von Step-Dateien:*

Navigation auf eine der Seiten die Norm- und CAD-Teile zur Verfügung stellt. Hier zum Beispiel ► Suche des entsprechenden Normteils über die Suchleiste von "Traceparts" > Nachdem das korrekte Bauteil ausgewählt wurde, wählt man über das Feld im Downloadbereich eine Step-Datei aus (hier Abb. 13: STEP AP242) ► Über den Button rechts neben dem Auswahlfeld startet man den Download ► Nun legt man noch einen Speicherort fest und entpackt die Datei gegebenenfalls in diesen.

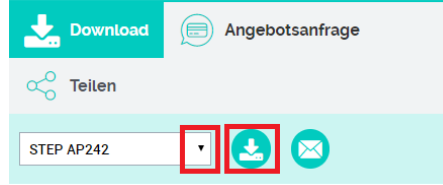

Abb. 14: Step-Datei über Feld auswählen, Download über Button rechts daneben starten

#### *Öffnen und Einbauen von Step-Dateien am Beispiel eines Stiftes:*

**E** Einbauen ► Zum Ordner mit dem Bauteil navigieren ► Unter Typ anstatt "Creo Dateien" das Step-Format wählen ▶ Gewünschte Datei taucht im Ordner auf ▶ Importieren

TU-Chemnitz ● Professur Konstruktionslehre ● CAD-Grundkurs: Baugruppenerstellung

Es öffnet sich das Fenster "Neues Modell importieren", in dem zum Beispiel der Name des importierten Teils geändert werden kann ▶ OK

die Fläche der Bohrung des Bauteils (beides zusammenfallende Referenzen)

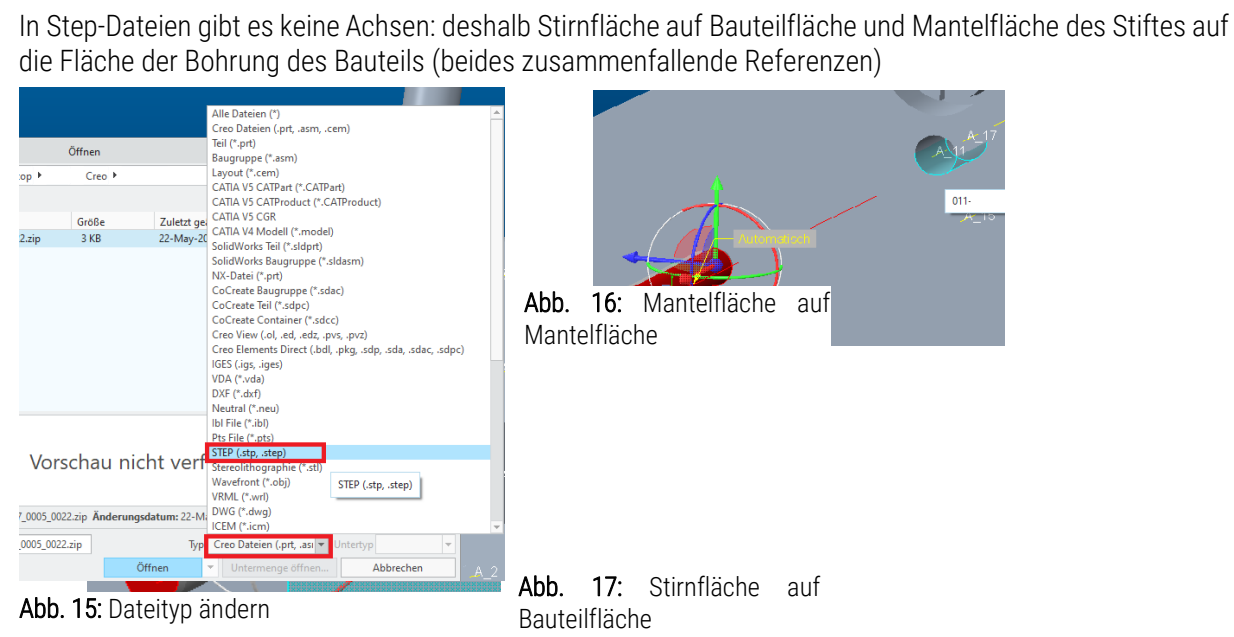